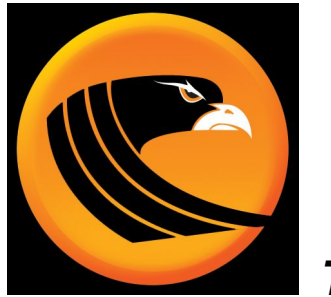

*TradeHawk*

# **CLICK ON THE IMAGE ABOVE FOR OUR UNPLUGGED VIDEO ON THESE NEW FEATURES!**

TH Version 2.3.01 New Features:

#### **● Pre and Post Market Stock Trading:**

Tradier has released pre- and post- market stock trading. As a user, you must select this order duration from the drop down on the stock tickets.

In the Tower, it's along the left side under the "Day" button. Select Pre or Post to place orders accordingly:

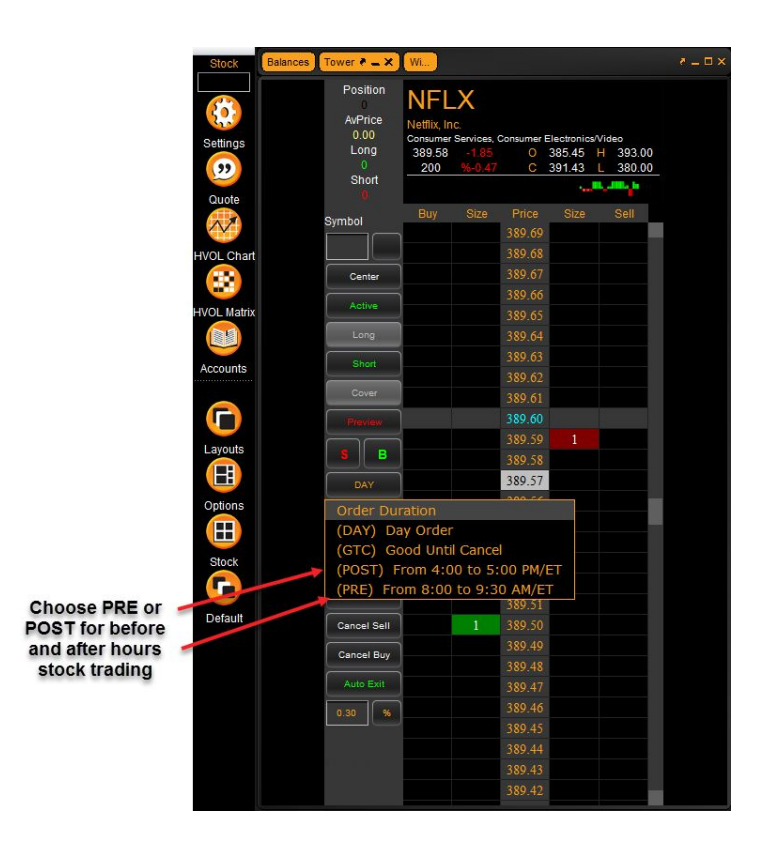

On the floating tickets, this feature is also under the Order Type button:

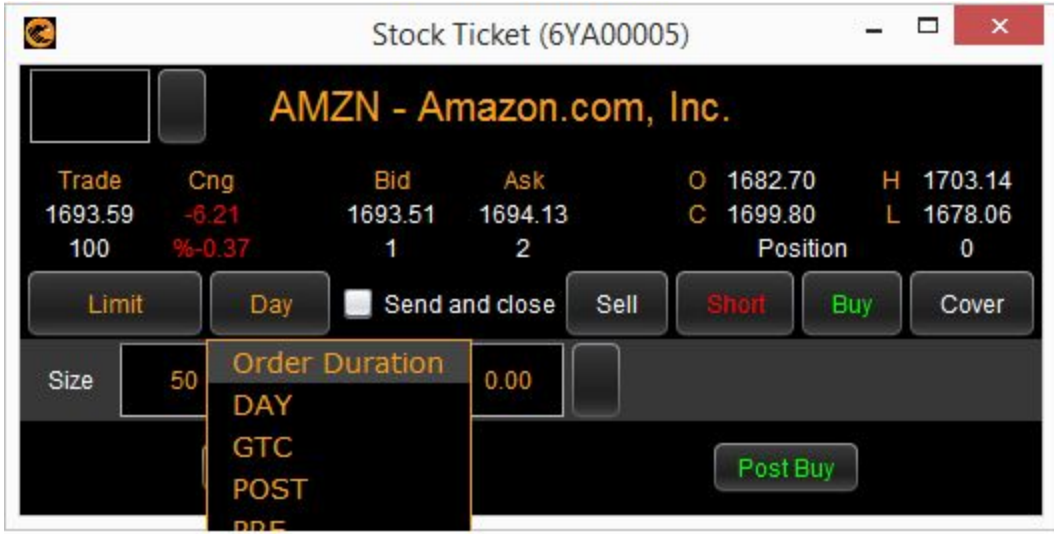

**● Last Trade on Stock Tower.**

The last traded price is now highlighted on the stock tower in bold gray:

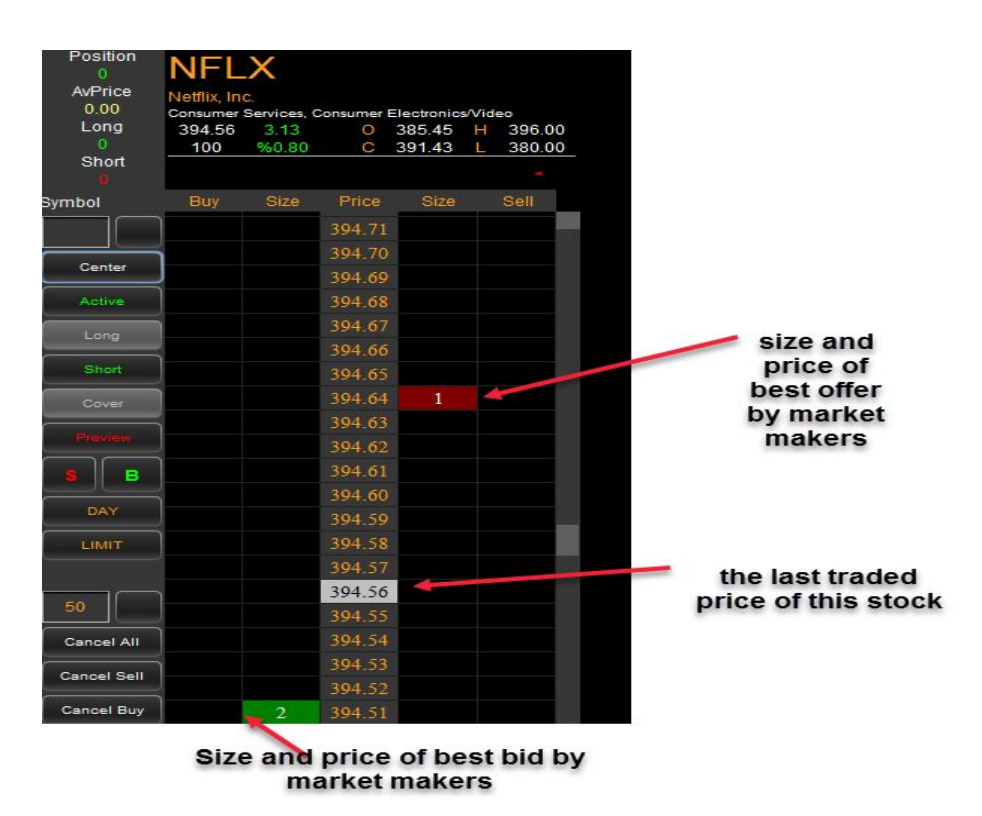

#### **● Trailing Stops.**

Trailing stops can now be added to any existing order. TradeHawk allows you to place a trailing stop on stock, options, or complex spreads.

Please note: TradeHawk manages this order type and when you exit TradeHawk, your trailing stop will cease to exist.

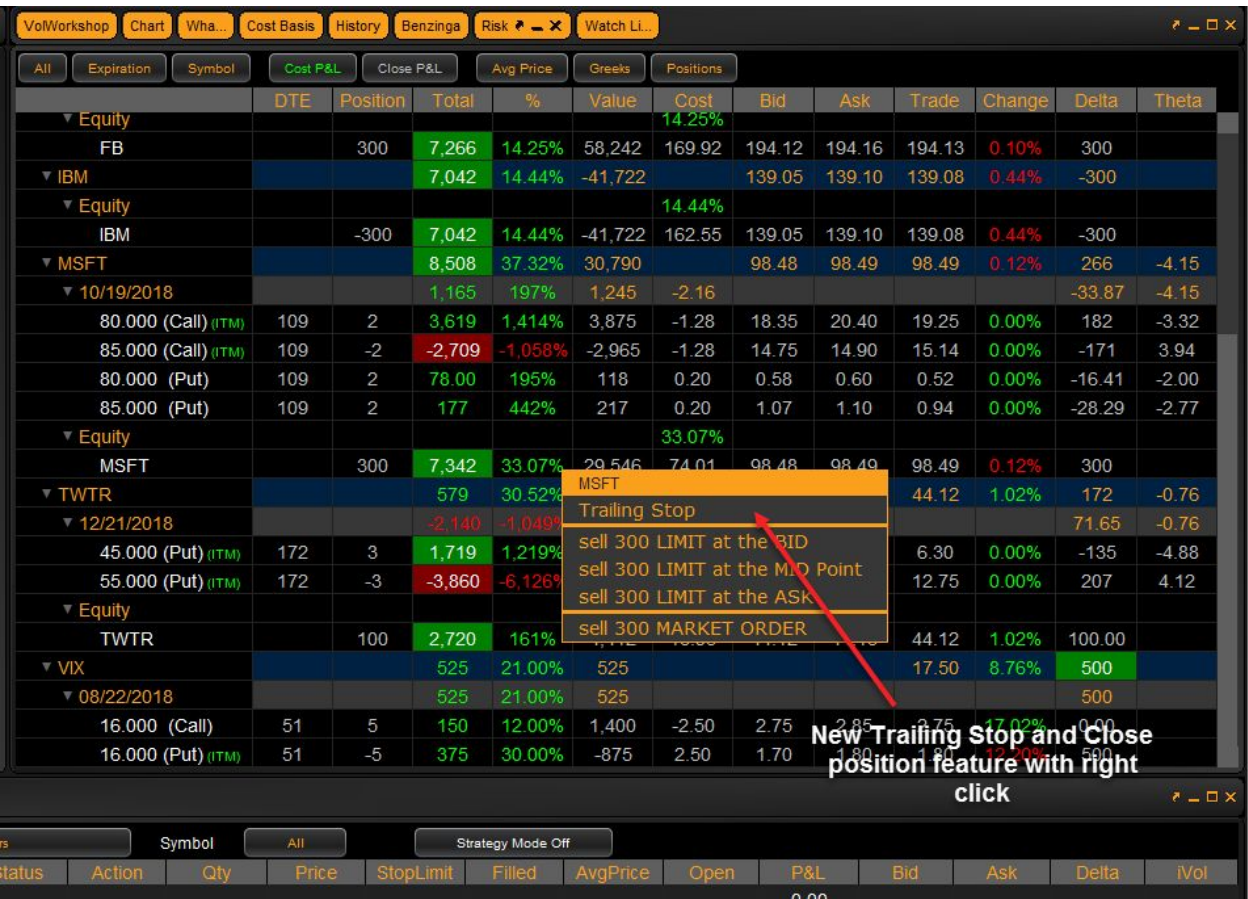

- 1. Right click on any row in the Risk Portfolio to place a trailing stop on an option or stock. To place a trailing stop on a spread, right click on the monthly or stock header to get a list of likely spreads, choose your spread, then choose trailing stop.
- 2. Once you choose trailing stop, you will get a Trailing Stop ticket:

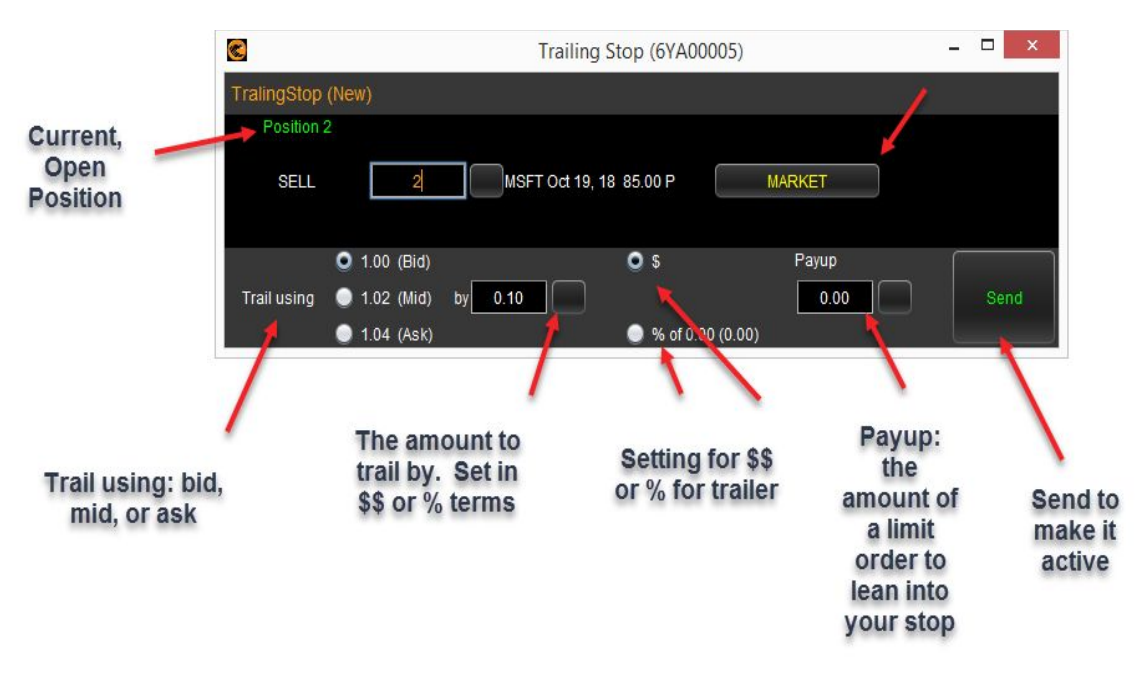

- 3. Fill out the ticket accordingly. Defaults are full size of your position, MARKET order once stop is triggered, \$ trailer of \$0.10. When satisfied, CLICK THE SEND BUTTON TO MAKE YOUR TRAILER ACTIVE.
- 4. To MODIFY OR SHOW A TRAILERS VALUES, double click on the ACTIVE order in the OPEN ORDERS tab in the Order Log. Change as needed, re-click SEND to make changes active.

### **● Send the MidPoint price to the Option Ticket.**

As you know, clicking the bid or ask of an option will send that price to the option ticket. Now, to send the midpoint of a market to the ticket, simply click the Theo price of the option:

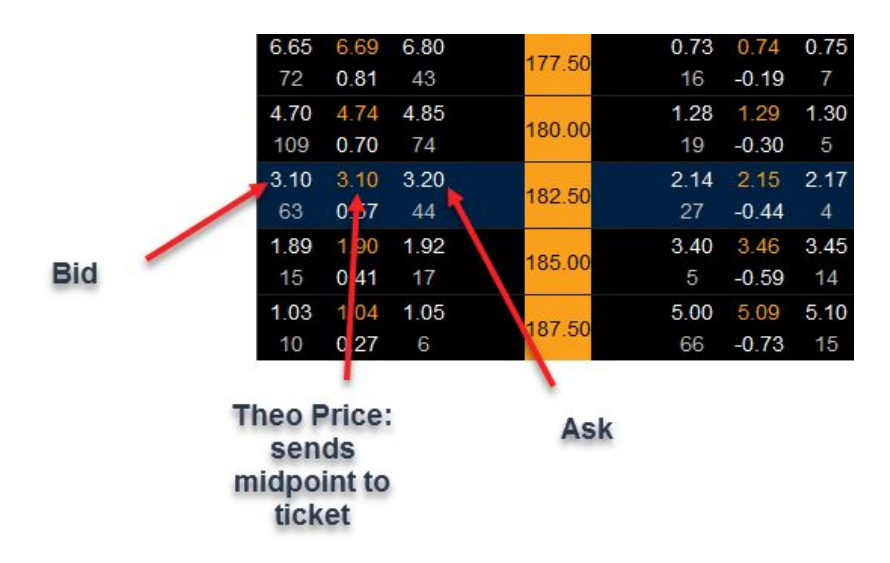

## **● Total available cash now displayed on header in Hawk Command Center.**

Hide your account information by clicking the "HIDE" button on the header in the Hawk Command Center. Now see your available cash on the header.

Note: once you hide your account information, to re-display the header, go into the "Balances" tab and choose the "Display on Command Center" button:

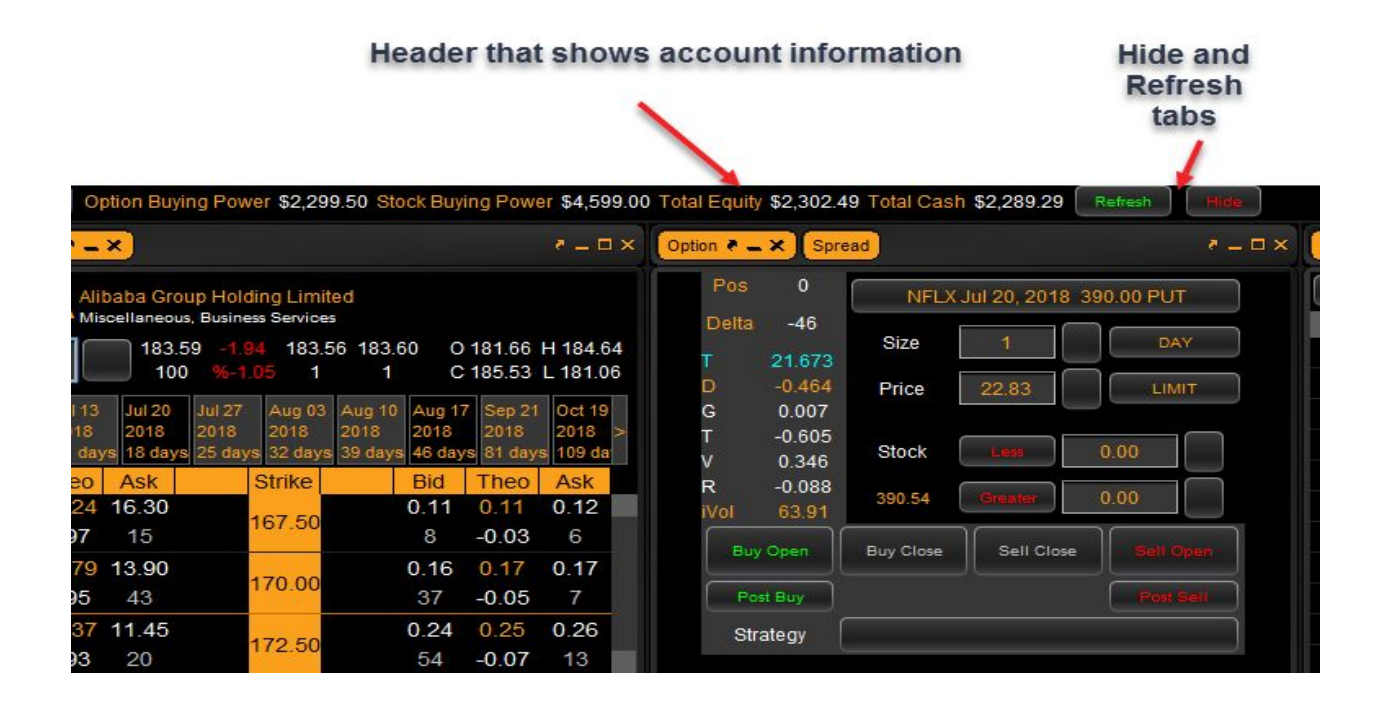

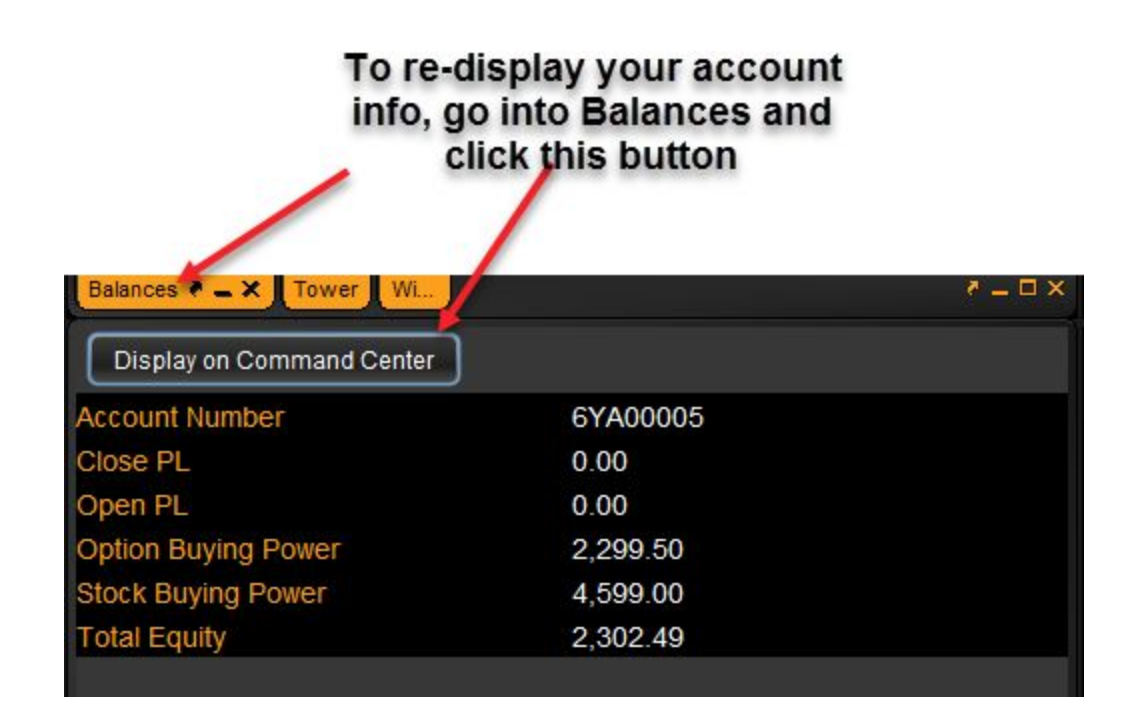

#### **● Risk Portfolio Greeks column.**

The Risk Portfolio now has visible just Delta and Theta (both summed for portfolio). We will add the other Greeks as a toggle in the next release:

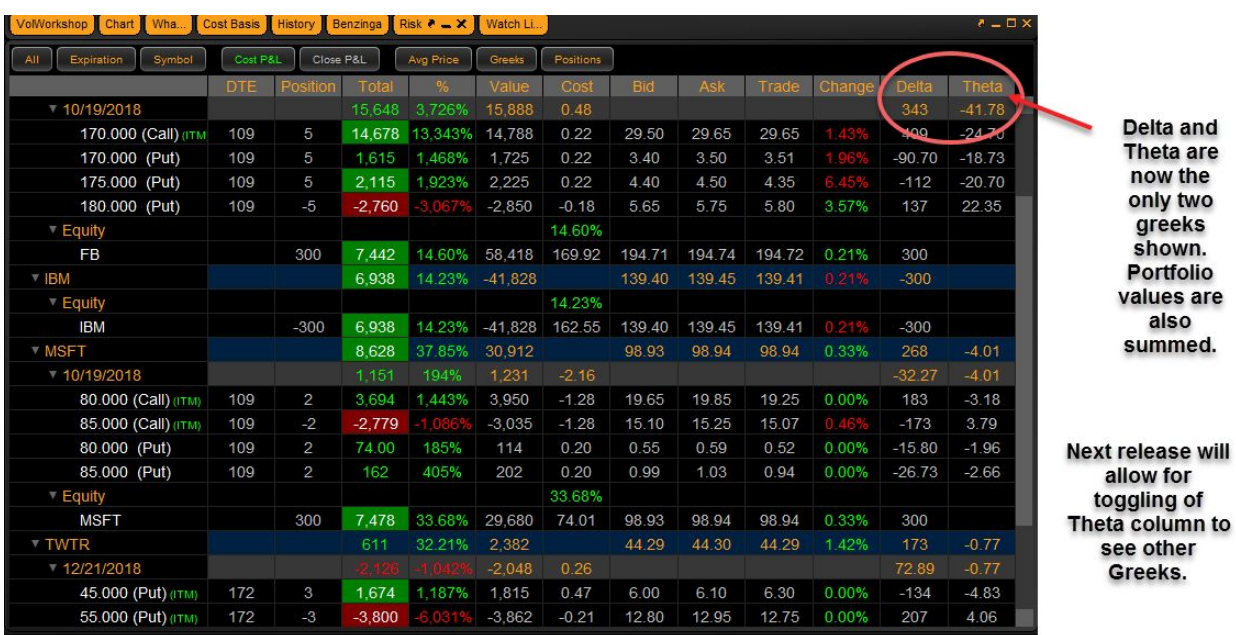

### **● New Event Log Messaging.**

When orders and cancel requests are submitted from TradeHawk to Tradier, you will now see a yellow message in the Event Log indicating that the order or request was submitted:

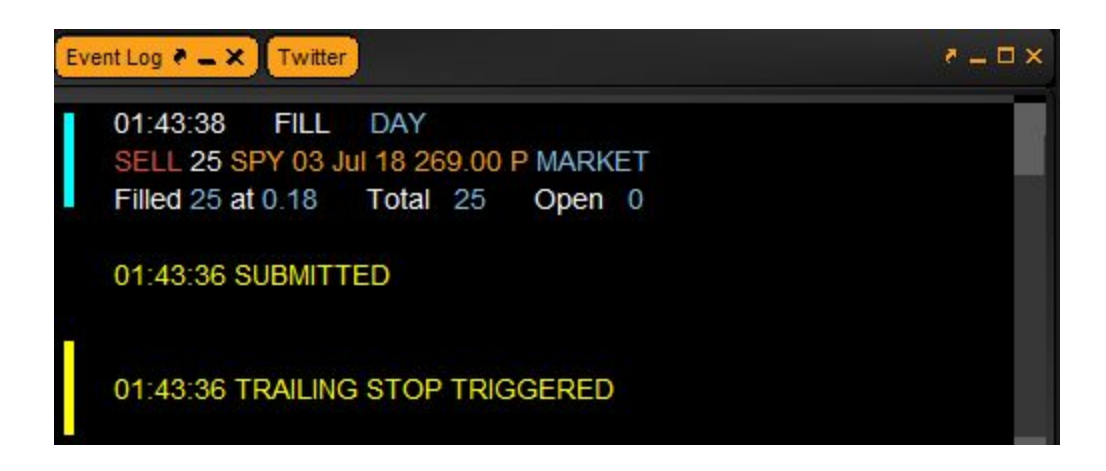

## **● Room Chat**

Room Chat is a channel for mentors, educators, and/or signal providers to post their trades and ideas into TradeHawk. You as a TradeHawk user can click to trade on these posts. Email your mentor or educator for more details, or call or email us:

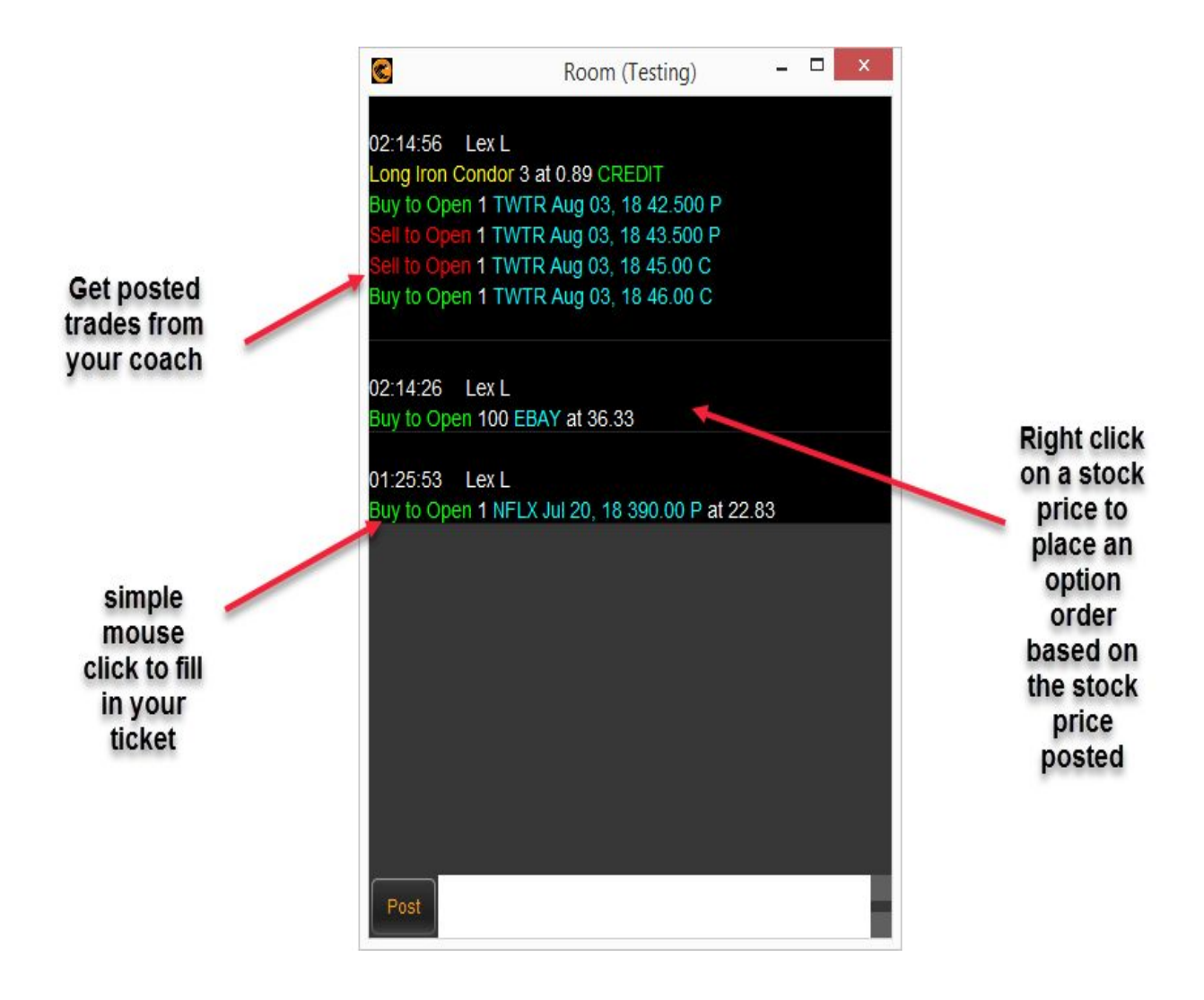

Use your settings page to create 3 different delta levels to tag to a stock post. To place a trade based on a stock post, simply right click on the stock post, choose your expiration, pick your delta option!

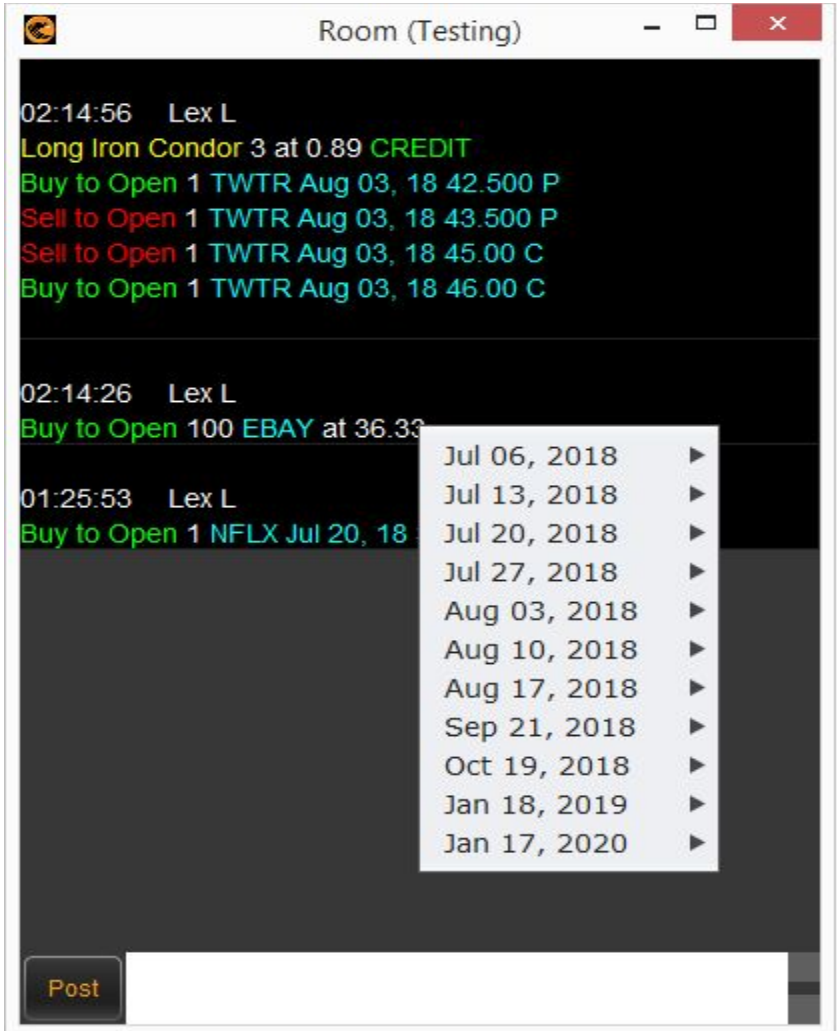

Adjust your delta values in the Settings Tab as shown below:

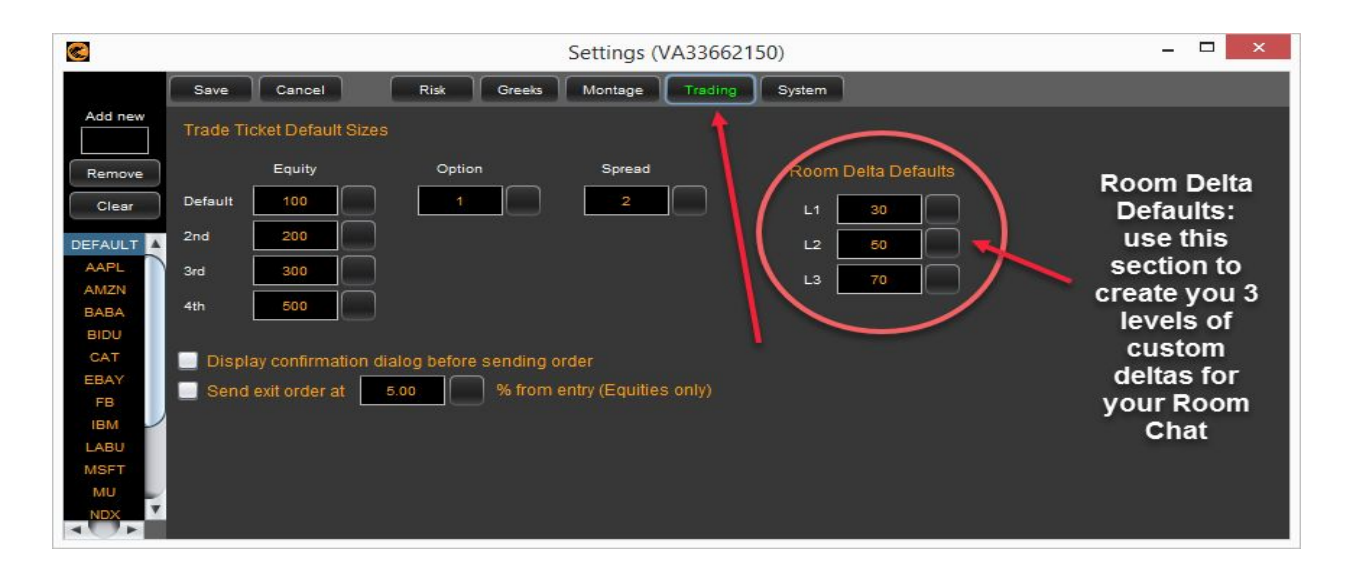